## DIGITAL DESIGN APPLICATIONS Excel Beginning

## EXTRA CREDIT ASSIGNMENT

- 1. Save the file as EXTRA CREDIT-Revenue in your Excel folder.
- 2. Begin by entering in the information below, starting at cell A1.

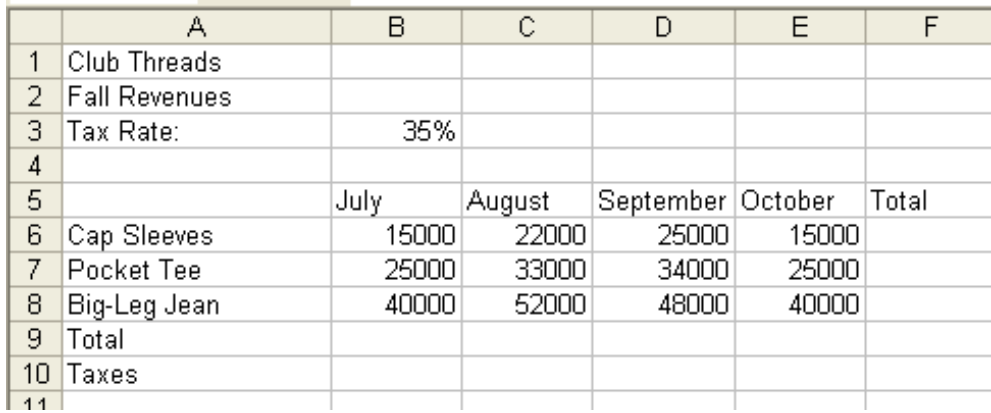

- 3. Center the worksheet titles (Rows 1-2) over worksheet (Columns A-F). Change the font of the title to Berlin Sans Demi, 16 pt. font.
- 4. Change the font color of the title to red, and the background to yellow. Center the title horizontally and vertically in the cell.
- 5. Widen Column A to 19. Adjust the widths of the other columns to the automatically fit the longest entry.
- 6. Expand the height of the Rows 1-2 to 35, Rows 5, 9, 10 to 25 and Rows 3, 6-8 to 20.
- 7. Change the font of the column headings to Arial, 12 pt., bold and center horizontally.
- 8. Center all of the information vertically in the cells. Horizontal alignment should remain the same. Adjust the width of the columns if needed.
- 9. Calculate the total number of items in column F. Change the column width if needed.
- 10. Calculate the total for each month in row 9. Change the column width if needed.
- 11. Using the tax rate in cell B3, calculate the amount of tax for each of the totals in row 10.
- 12. Change the number format to currency, no decimals. Change the column width if needed.
- 13. Indent the 3 items in cell A6:A8 one indent. Adjust column width if needed.
- 14. Add a thick red outline border around the range A1:E11.
- 15. Change the layout of the page to landscape. Center the information horizontally and vertically on the page.
- 16. Add a header to the information with your name, hour and current date.
- 17. Print a copy of the worksheet in B/W (HP3005) and hand in to tray on Mrs. Soyring's desk.